# Anleitung Starkregen-Web-GIS-Anwendung

# Wie finde ich mein Grundstück?

## 1. Option: Grundstück mit der Adresssuche finden

In der linken oberen Bildschirmecke befindet sich ein Lupen-Symbol.

Wenn Sie das Lupen-Symbol anklicken, öffnet sich ein Feld mit der Inschrift "Adresse Suchen", in das Sie Ihre Straße inkl. Hausnummer eingeben und mit "Enter" bestätigen können oder aus der entstehenden Liste der Vorschläge durch einen Klick auswählen können.

Anschließend markiert ein roter Kreis in der Mitte des Bildschirms das von Ihnen ausgewählte Grundstück.

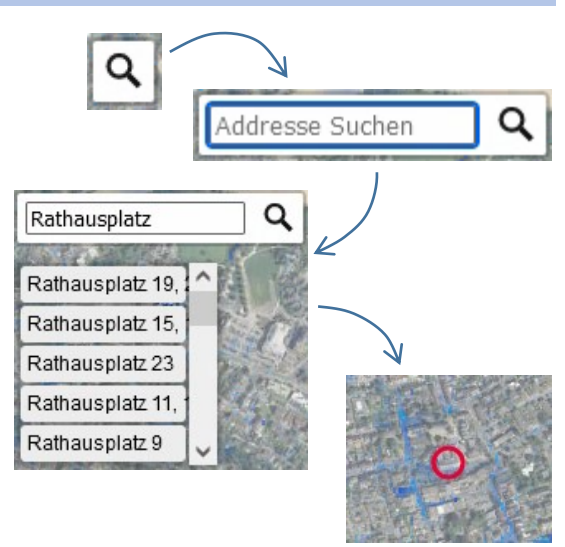

## 2. Option: Grundstück manuell suchen

In der unteren rechten Ecke sehen Sie eine kleine Übersichtskarte des gesamten Kaarster Stadtgebiets und einen orangenen Kasten der anzeigt, welchen Ausschnitt des Stadtgebiets Sie aktuell betrachten.

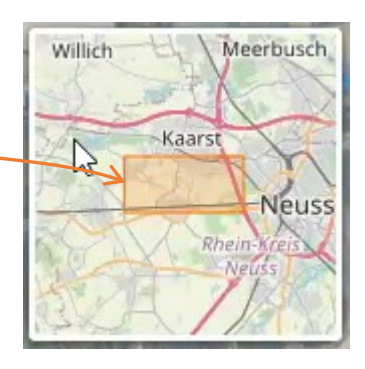

Um den Kartenausschnitt zu bewegen, klicken Sie einfach an eine beliebige Stelle auf der Karte (nicht auf der kleinen Karte unten rechts, sondern in die Mitte des Bildschirms), halten die Maus gedrückt und ziehen die Karte in die gewünschte Richtung.

# Kartenausschnitt vergrößern bzw. verkleinern (Zoomen)

Um den Kartenausschnitt zu vergrößern bzw. zu verkleinern gibt es zwei Möglichkeiten:

- 1. Mit dem Rad auf Ihrer Maus: langsam nach oben (zum Vergrößern) oder nach unten (zum Verkleinern) scrollen
- 2. Durch das Drücken der Plus- und Minus-Tasten in der linken oberen Bildschirmecke

Vergrößern Sie den Kartenausschnitt so lange bis Sie ihr Grundstück in einer für Sie angenehmen Größe sehen. Beispielsweise so:

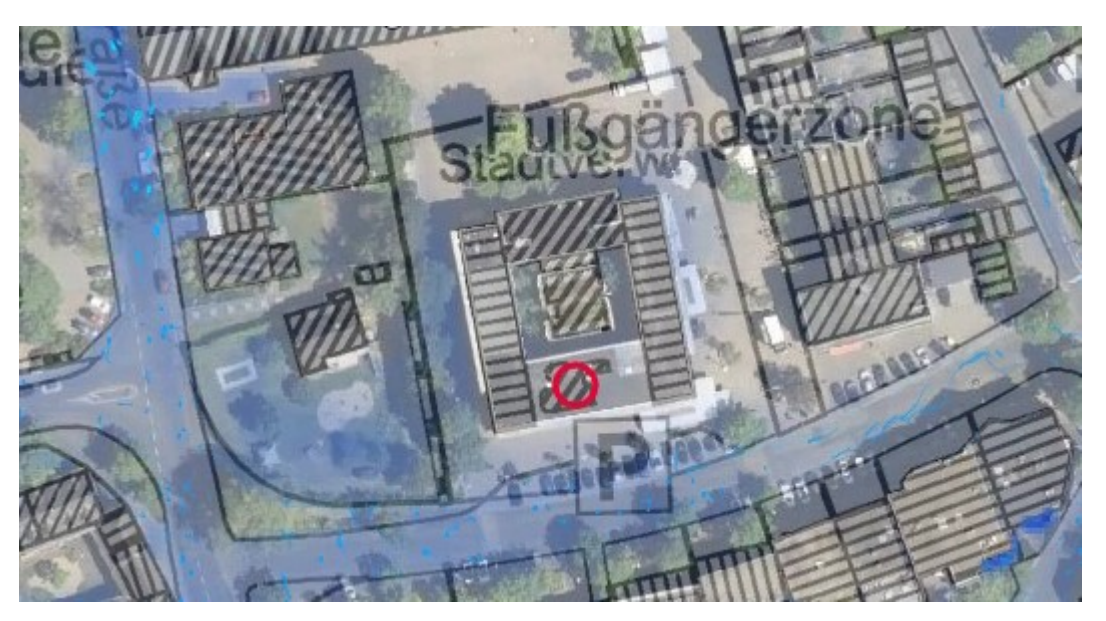

# Karte lesen und interpretieren mit Hilfe der Legende

In der linken unteren Bildschirmecke sehen Sie eine Legende, die verschiedene Einstellungen erlaubt.

Es wurden zwei Starkregenereignisse mit unterschiedlicher Intensität simuliert (Szenario 1 & 2), zwischen denen per Mausklick gewechselt werden kann.

Die maximalen Wassertiefen, sowie eine Animation der ermittelten Fließgeschwindigkeiten kann ebenfalls per Mausklick (Haken setzen) ausgewählt werden.

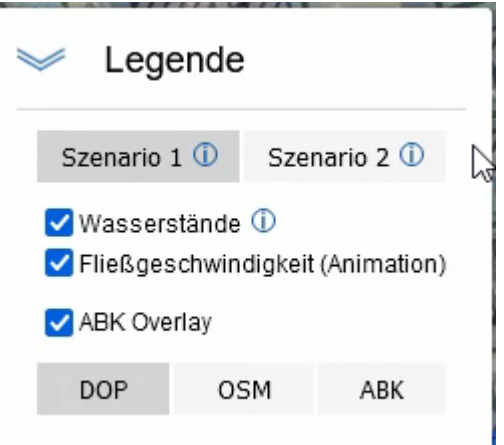

Zusätzlich kann zwischen drei verschiedenen Darstellungsoptionen (DOP, OSM oder ABK) für die Karte gewählt werden. Per Mausklick (Haken setzen) ist ein ABK-Overlay verfügbar.

## Szenarien

#### Szenario 1

Simulation eines außergewöhnlichen Starkregens mit einem Niederschlag von 45,6 mm/m² bzw. 45,6 L/m² in einer Stunde über dem gesamten Stadtgebiet. Statistisch gesehen tritt ein solches Ereignis einmal in 100 Jahren auf. Auf der Skala des Starkregenindexes entspricht dies der Stärke 7 von 12.

#### Szenario 2

Simulation eines extremen Starkregens mit einem Niederschlag von 90 mm/m² bzw. 90 L/m² in einer Stunde über dem gesamten Stadtgebiet.

Auf der Skala des Starkregenindexes entspricht dies der Stärke 10 von 12.

### Wasserstände & Fließwege

Die Wasserstände werden durch blaue Einfärbung der betroffenen Bereiche dargestellt. Klicken Sie in der Karte auf eine blaue Fläche um den maximalen Wasserstand an dieser Stelle zu erfahren.

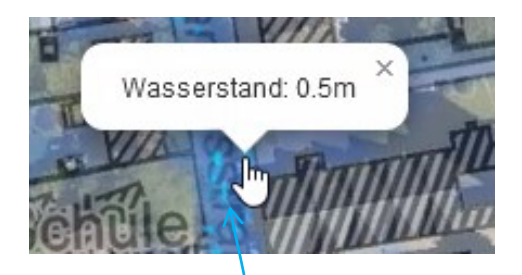

Zusätzlich werden die ermittelten Fließrichtungen und -geschwindigkeiten des Wassers durch verschieden schnelle, hellblaue Animationen dargestellt.

## Karten-Darstellung

Unten in der Legende kann zwischen 3 verschiedenen Darstellungsoptionen gewählt werden.

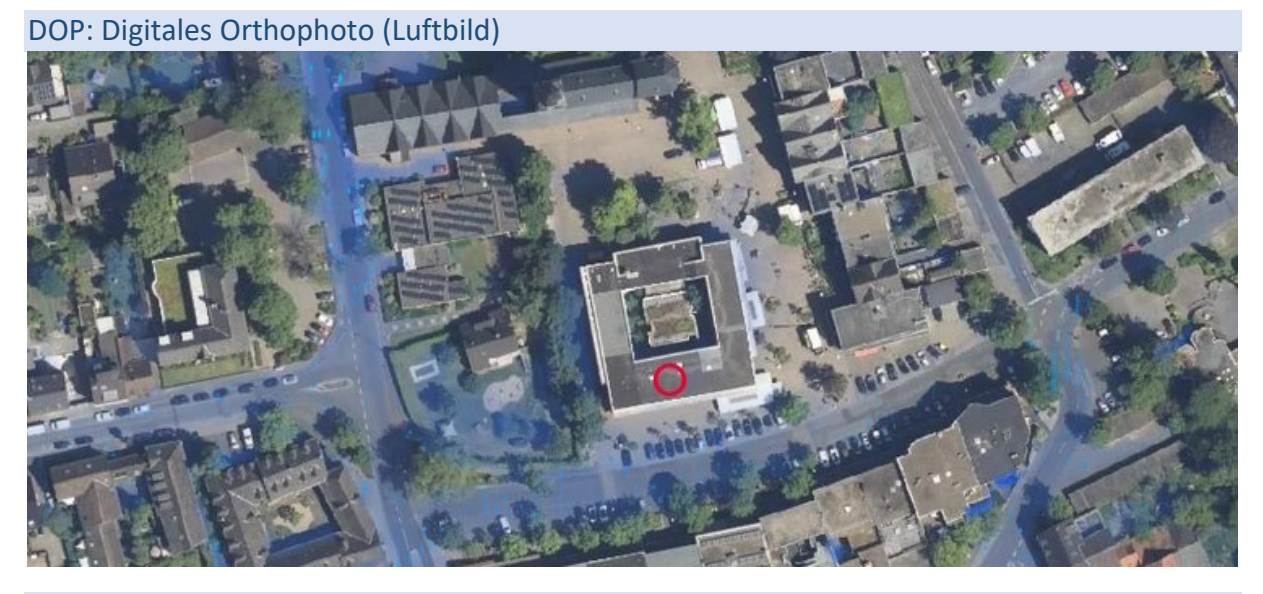

#### OSM: Open Street Map (Straßenkarte)

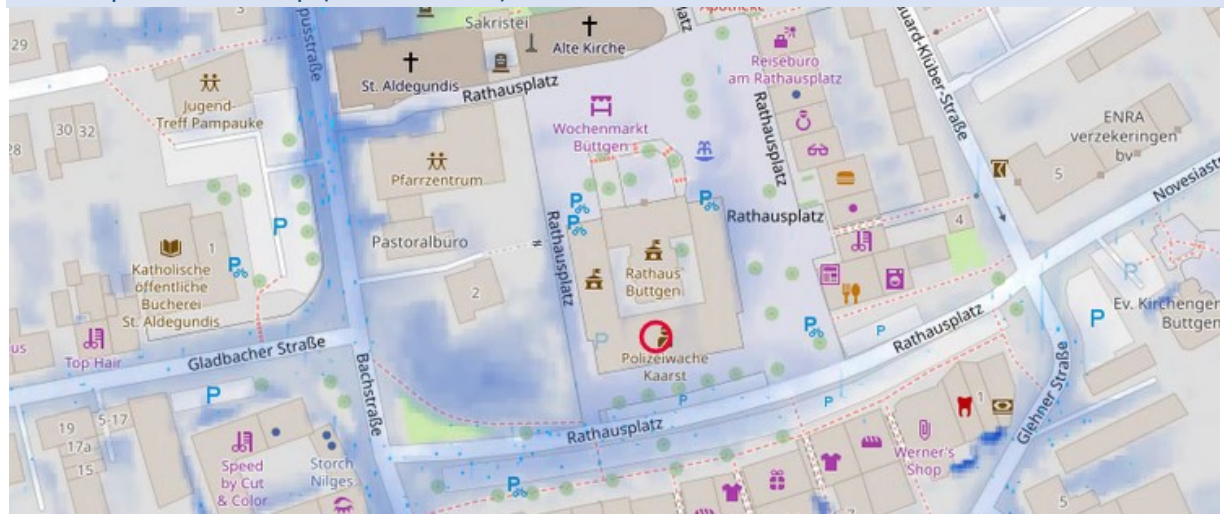

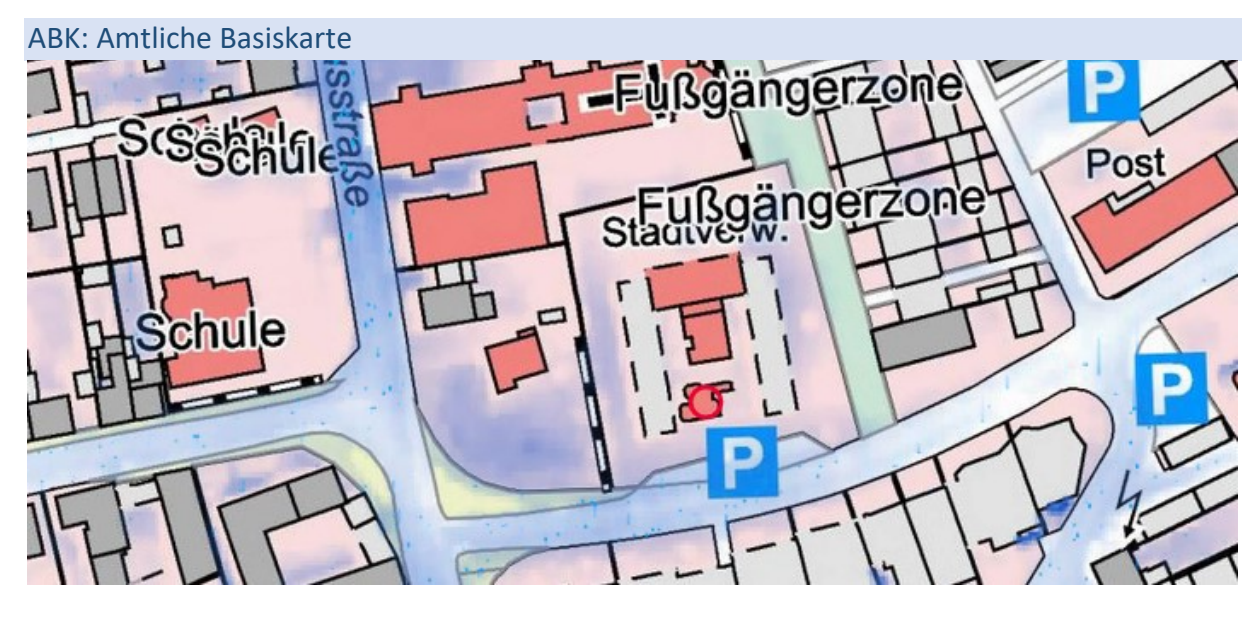

Zusätzlich kann ein "ABK Overlay" gewählt werden, sodass Straßennamen, Grundstücksgrenzen etc. über das Luftbild gelegt werden.

Standardeinstellung ist das DOP (Luftbild) inkl. des ABK-Overlays, das beispielsweise wie folgt aussieht:

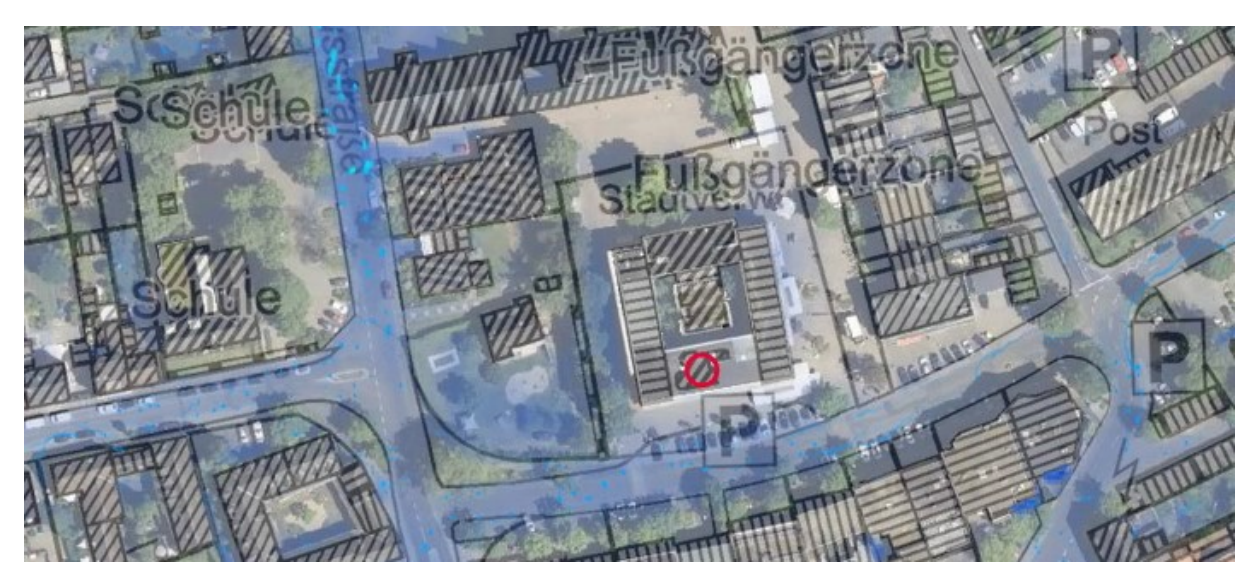